# *Guide to Using NIH RePORTER's Matchmaker Tool*

*Use this guide to find similar NIH-funded projects and appropriate NIH Institutes, Centers, program officials, and study sections using NIH RePORTER's Matchmaker tool.*

### **Step 1: Go to the NIH RePORTER website**

Navigate to the following website to access NIH RePORTER: [https://projectreporter.nih.gov/reporter.cfm.](https://projectreporter.nih.gov/reporter.cfm) Then click the "MATCHMAKER" tab to search for relevant NIH program officials and NIH-funded projects.

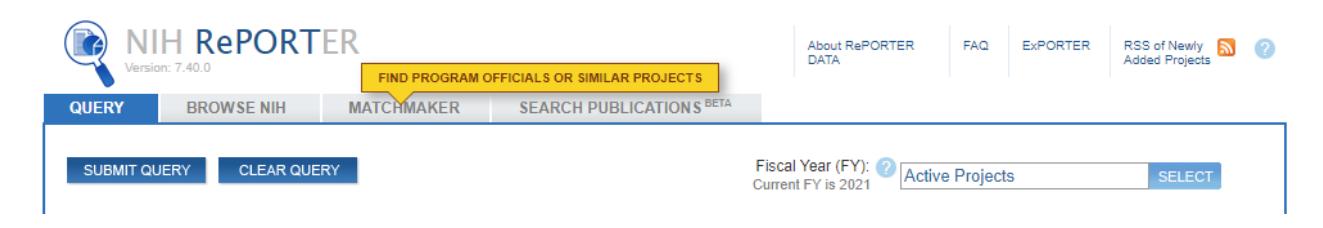

### **Step 2: Enter project- or research-related information**

In order to find matches to similar projects or relevant program officials and study sections, you will need to provide some text that represents your project idea. Copy and paste your entire Specific Aims section (either one you've drafted for a proposal idea or a similar one from a past proposal). You can alternatively enter here any block of text, such as an abstract from a manuscript or presentation, a laboratory bio, or a list of keywords. *The more, the merrier!* Then click either the "SIMILAR PROJECTS" or "SIMILAR PROGRAM OFFICIALS" button. In either case, you will have the option to see both sets of results.

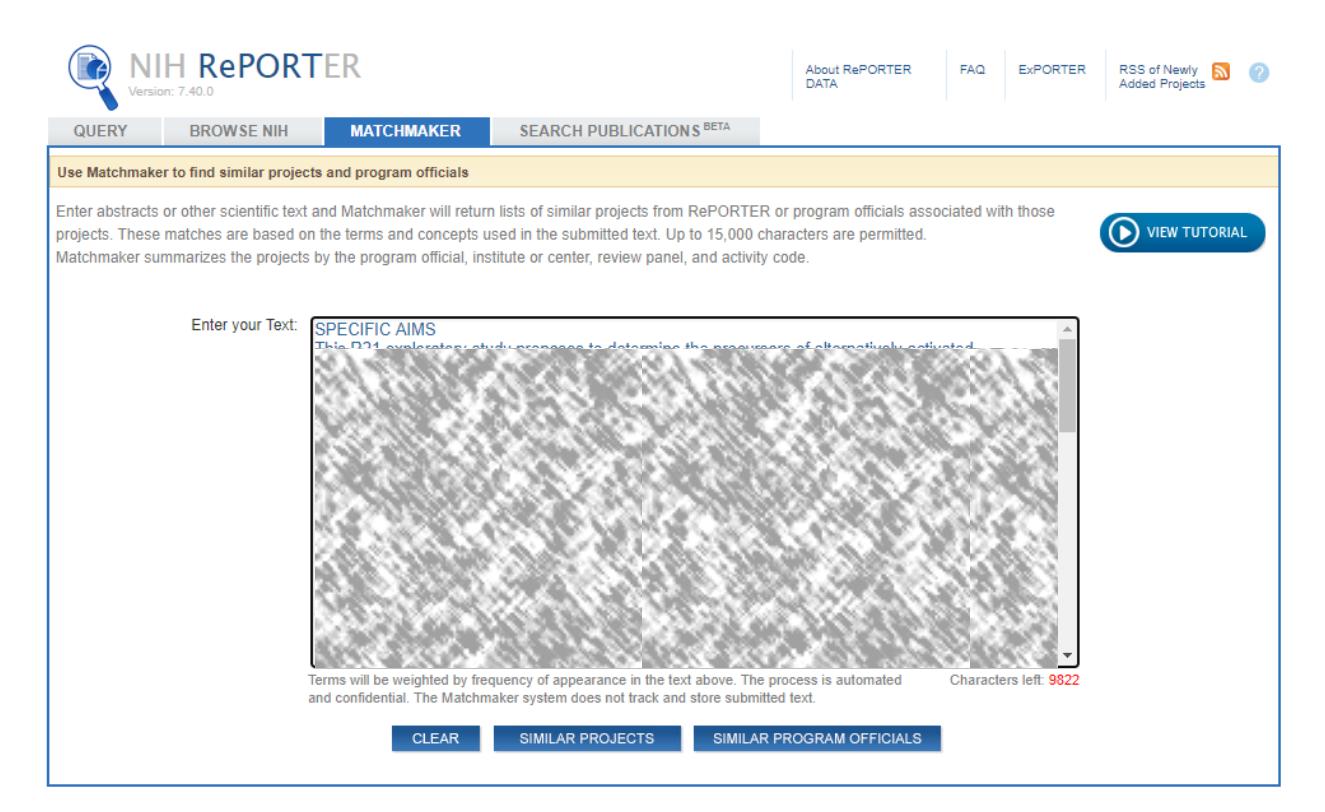

### **Step 3: Interpret the Matchmaker results**

Depending on which button you pressed in the prior step, you will either see the "PROJECTS" results or the "PROGRAM OFFICIAL" results first. (In either case, you can click between these two sets of results using the tabs at the top of the page.)

#### **PROJECTS results:**

- On the Projects results page you will see graphs representing the number of projects reviewed by each relevant INSTITUTE/CENTER, the corresponding project ACTIVITY CODE (i.e., grant funding mechanism), and assigned STUDY SECTION (i.e., the review panel who reviewed similar projects).
- You will also see the most related list of projects to the text you entered listed below the graphs. This list may potentially serve as a reference for potential collaborators for your project idea.

Matchmaker New Query

## **Matchmaker Results**

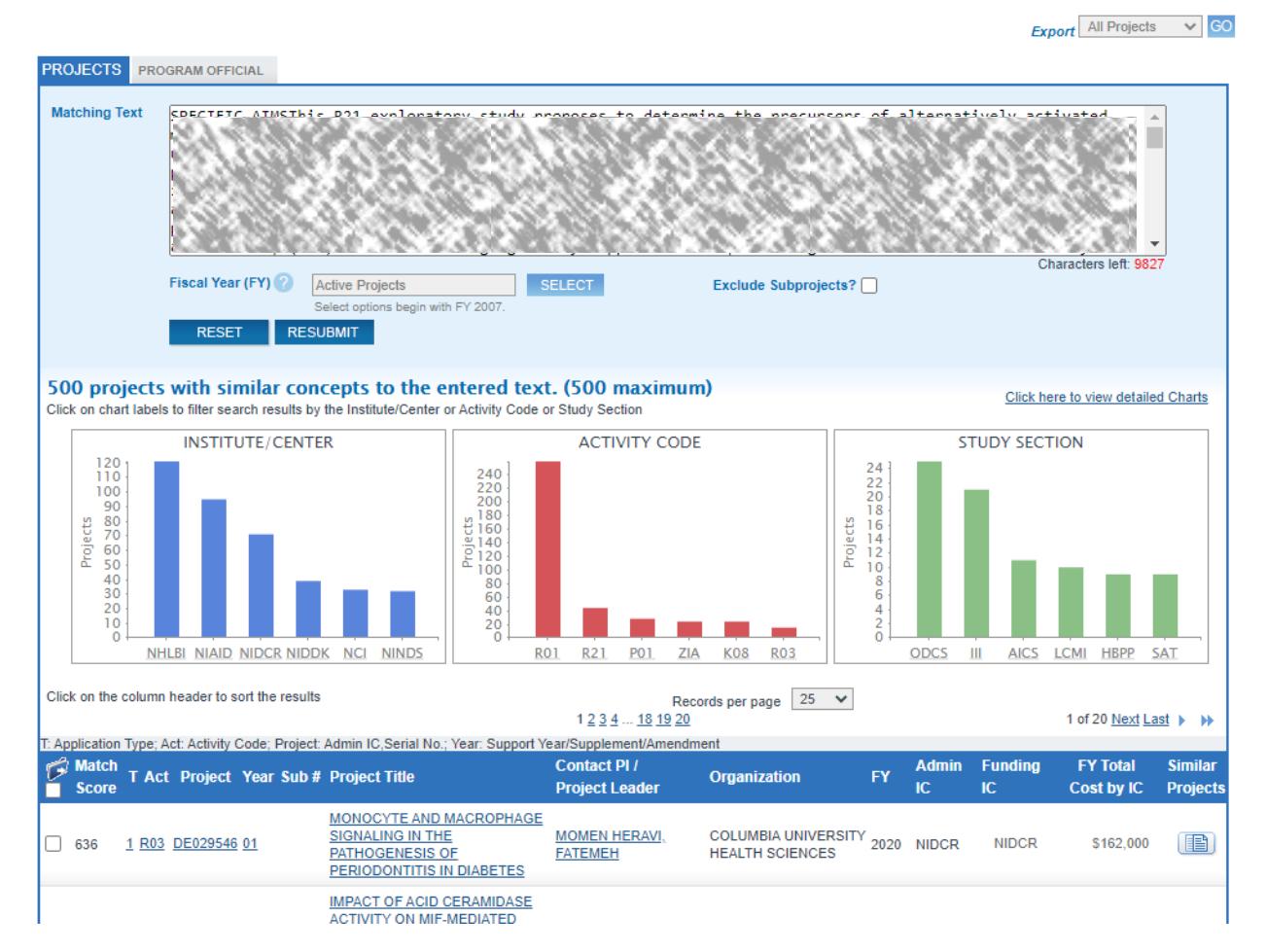

• To read a project's abstract, click the "Project Title." This will open the "DESCRIPTION" tab for that project. You can see who the Program Official for that specific project was by clicking into the "DETAILS" tab.

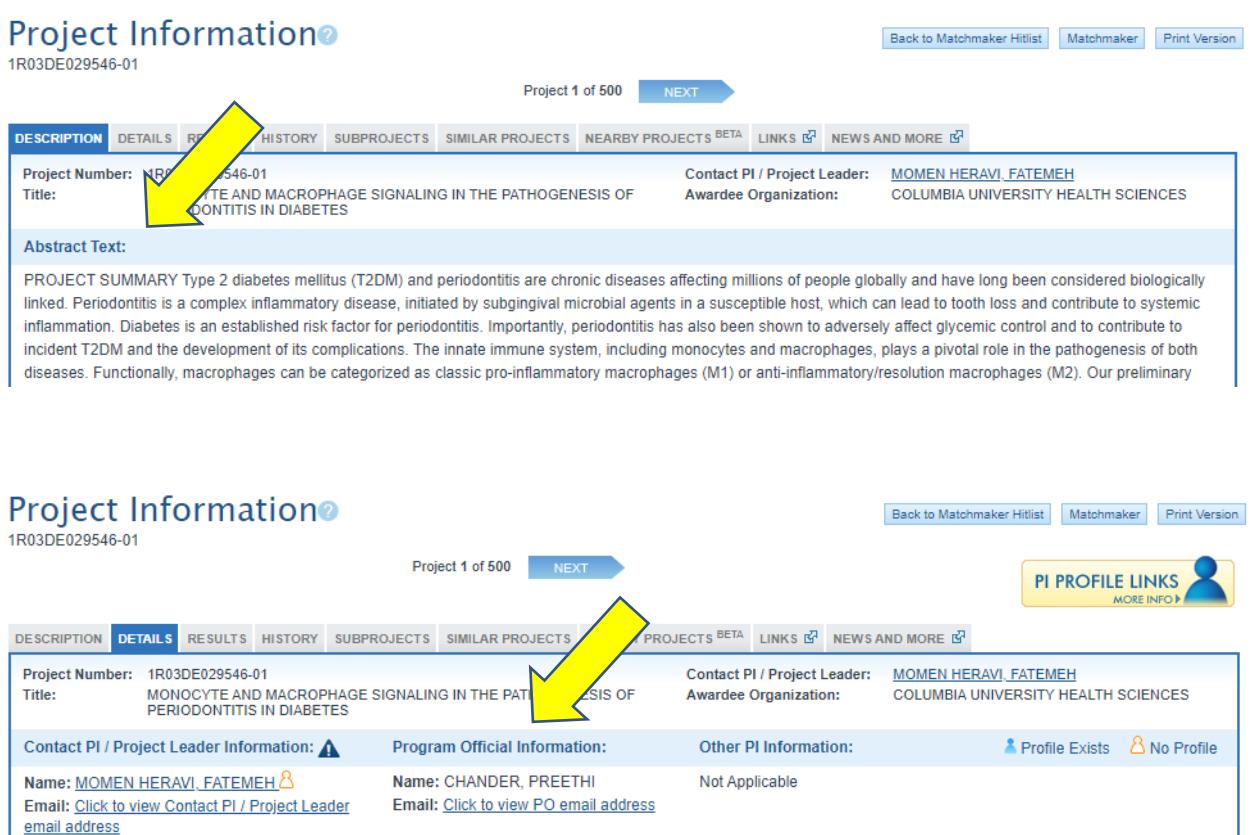

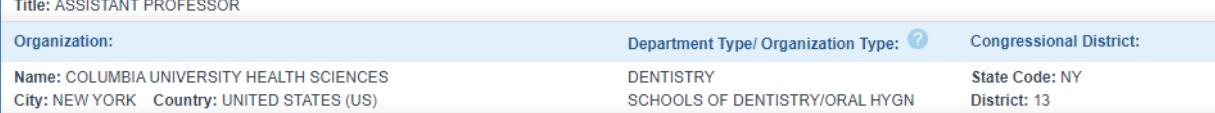

#### **PROGRAM OFFICIAL results:**

- On the Program Official results page you will see graphs representing the number of projects reviewed by each relevant INSTITUTE/CENTER and the corresponding project ACTIVITY CODE (i.e., grant funding mechanism)—the same as you see on the Projects page.
- You will also see the Program Officials that were responsible for each of the identified projects (and how many of these projects they managed).
- You can click the link to view the Program Official's email address. Importantly, it is suggested that you [contact a relevant Program Official](https://www.nova.edu/tred/grant-proposal/Example-Email-to-a-Program-Officer.pdf) before you start writing the bulk of your grant in order to ensure the funding opportunity is a good match for you.

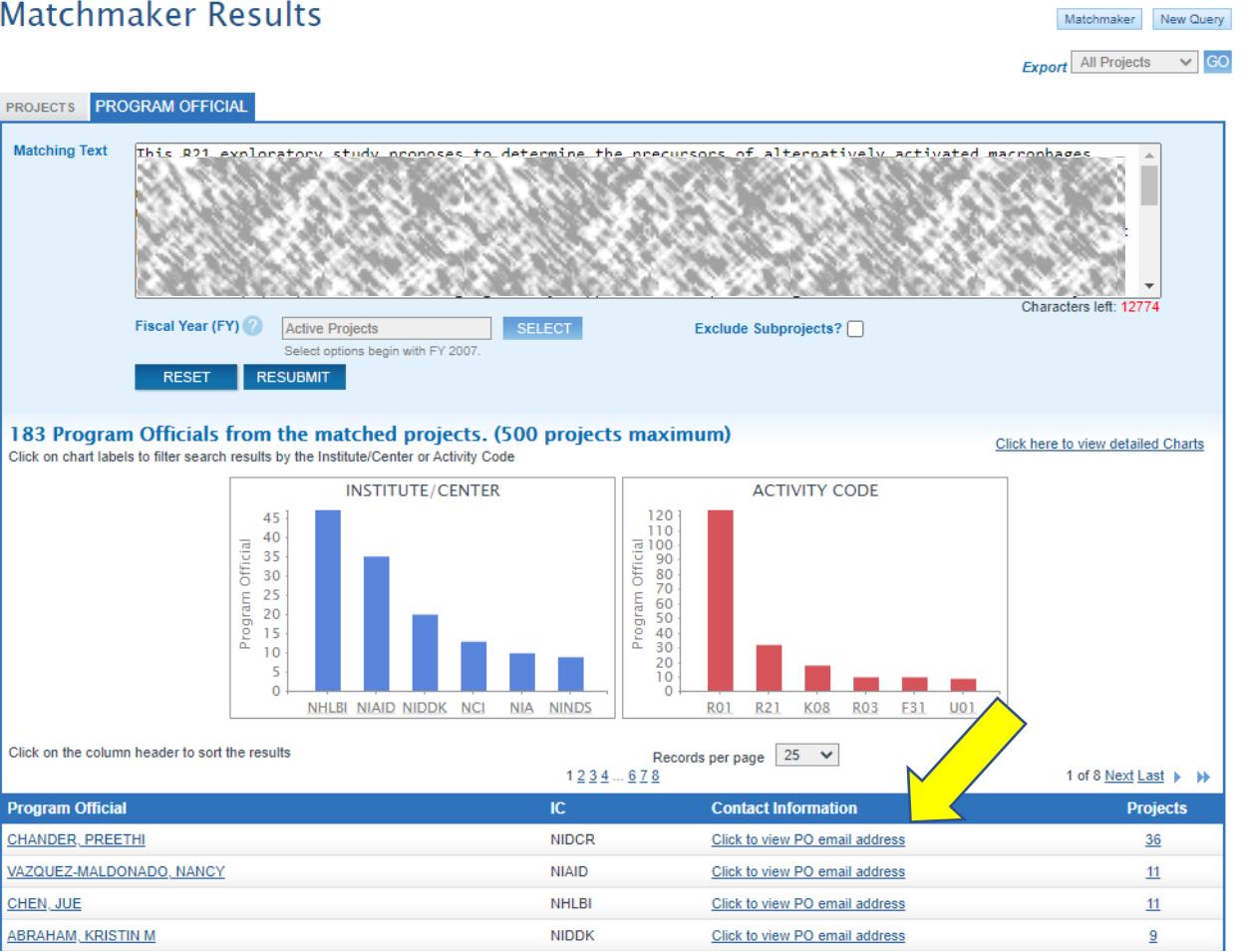

# **Matchmaker Results**

• If you click the program official's name or projects number, a window will open that shows you a list of those relevant projects.

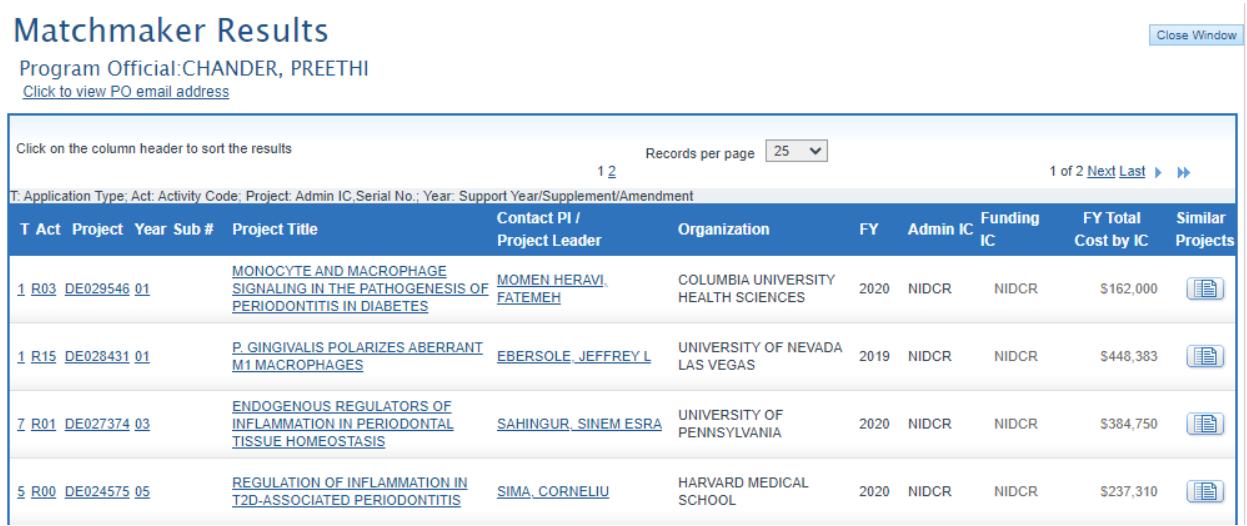